## **Smart Source Step-by-Step Guide**

**Changing Funding Sources** 

## **Procedure**

1. From within a transaction, select the **Edit** icon on the **Accounting Codes** tab.

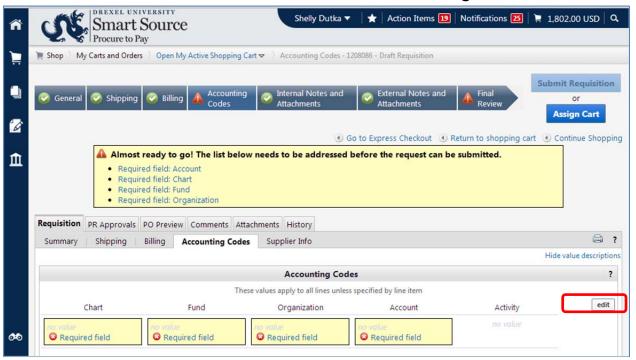

2. The **Accounting Codes** window appears. If you know one or more elements of the funding string, you can enter it directly in the corresponding fields.

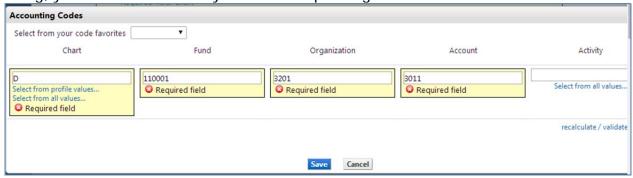

Revised 9/9/2014 Page 1 of 3

3. Once you have entered one or more values, select the **Recalculate / Validate Values** link. The screen will refresh and display a hyperlink under each field.

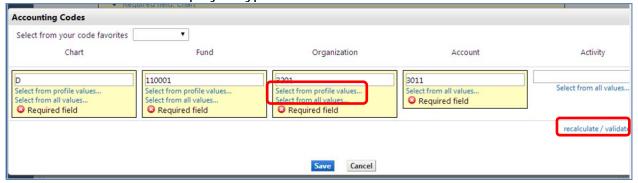

- 4. If you do not know one or more values, select the **Select from all Values** link under the appropriate field. *Note, there are relationships between the fund and organization accounting elements maintained by Smart Source. In order to select a fund from the list of values, you must have first selected a valid chart. Once a fund has been selected, you will be able to choose an organization.*
- 5. A search box is displayed. Enter your search parameters in the appropriate field and select the **Search** icon. A list of values meeting your search criteria will be displayed. *Note, the* **Value** *field is for the element number* (e.g., 3201) and the **Description** *field is for the description of the value* (e.g., *Procurement Services*).

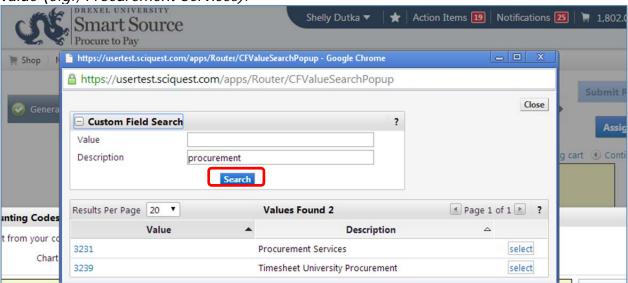

Revised 9/9/2014 Page 2 of 3

6. Select the appropriate value. The funding source will be updated accordingly.

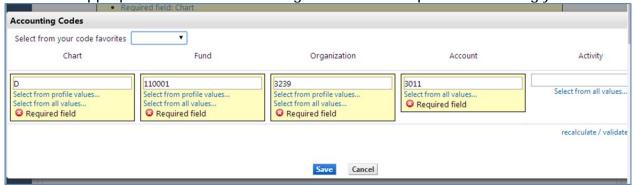

- 7. Select the **Save** icon.
- 8. The information contained on the **Accounting Codes** tab is displayed.

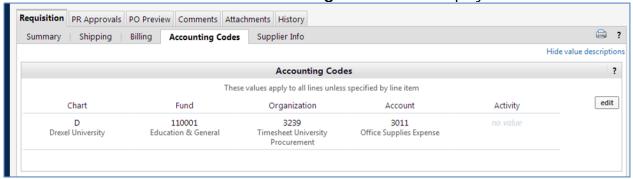

9. Note, if you manually entered an incorrect accounting element value and saved your changes without first selecting the Recalculate / Validate Values link, your changes will not be reflected on the Accounting Codes tab.

You have successfully updated a transaction's funding source.

Revised 9/9/2014 Page 3 of 3